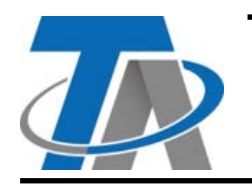

A-3872 Amaliendorf, Langestraße 124 Tel +43 (0)2862 53635 mail@ta.co.at **Vers. 2.00**

## **Aufspielen von Daten auf den CAN-EZ3**

## **Am PC:**

- 1. SD-Karte in den PC stecken.
- 2. Die gewünschten Dateien (Funktionsdaten, Funktionsübersicht und/oder Firmware) auf die SD-Karte spielen.

Im Beispiel werden Funktionsdaten auf die SD-Karte verschoben.

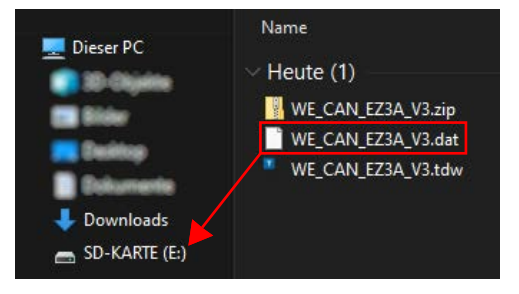

## **Am Heizstab:**

Am Gehäuse des Heizstabs die sog. **CORA-ID** ablesen. Diese muss später eingegeben werden.

## **Am Energiezähler:**

- 1. SD-Karte mit den Dateien in den CAN-EZ3 stecken.
- 2. Das Drehrad am Energiezähler im Uhrzeigersinn drehen, bis "Benutzer" umrandet ist.

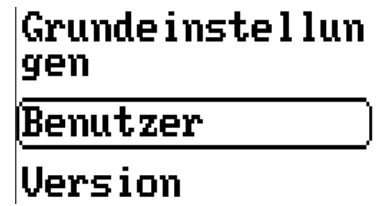

- 3. Auf das Drehrad drücken, um das Benutzer-Menü zu öffnen.
- 4. Zu "Experte" navigieren und jenen auswählen.

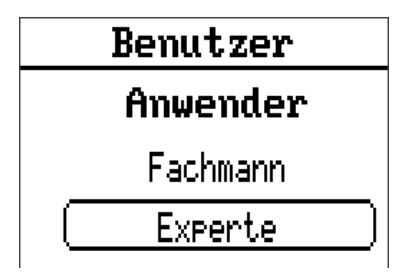

5. Das Passwort "128" muss eingegeben werden, eine Ziffer nach der anderen.

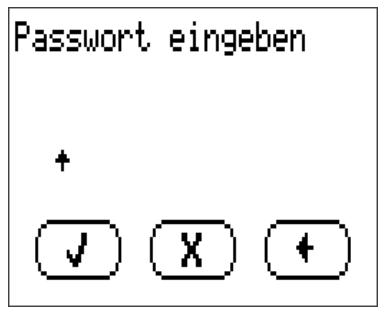

6. Auf das Drehrad drücken, um die Auswahl für Ziffern und Buchstaben zu öffnen. Zur **1** navigieren, Drehrad zur Eingabe drücken.

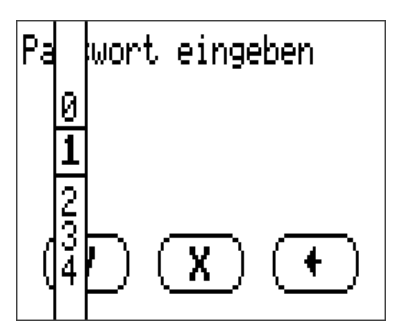

7. Danach mittels Rad-Drehung zur nächsten leeren Stelle navigieren, um dort die nächste Ziffer einzugeben.

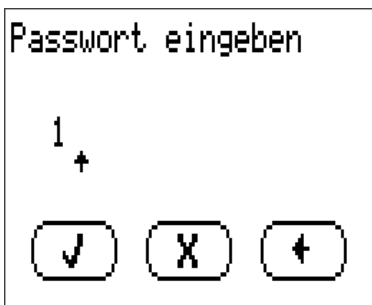

8. Nach Eingabe von **128**, das Drehrad drehen, bis das Häkchen fett umrandet ist, dann das Drehrad drücken.

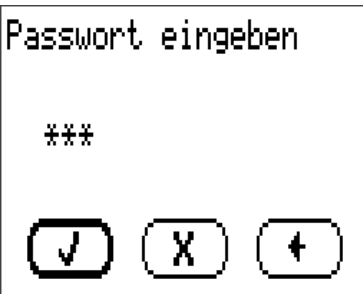

9. Taste unter dem Drehrad drücken, um ins Hauptmenü zurückzugelangen. Dort zur "Datenverwaltung" navigieren.

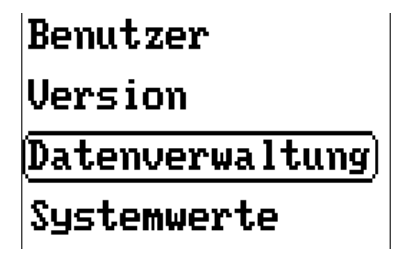

10.Dort zum Punkt **Laden...** unter der jeweiligen Überschrift navigieren und auswählen.

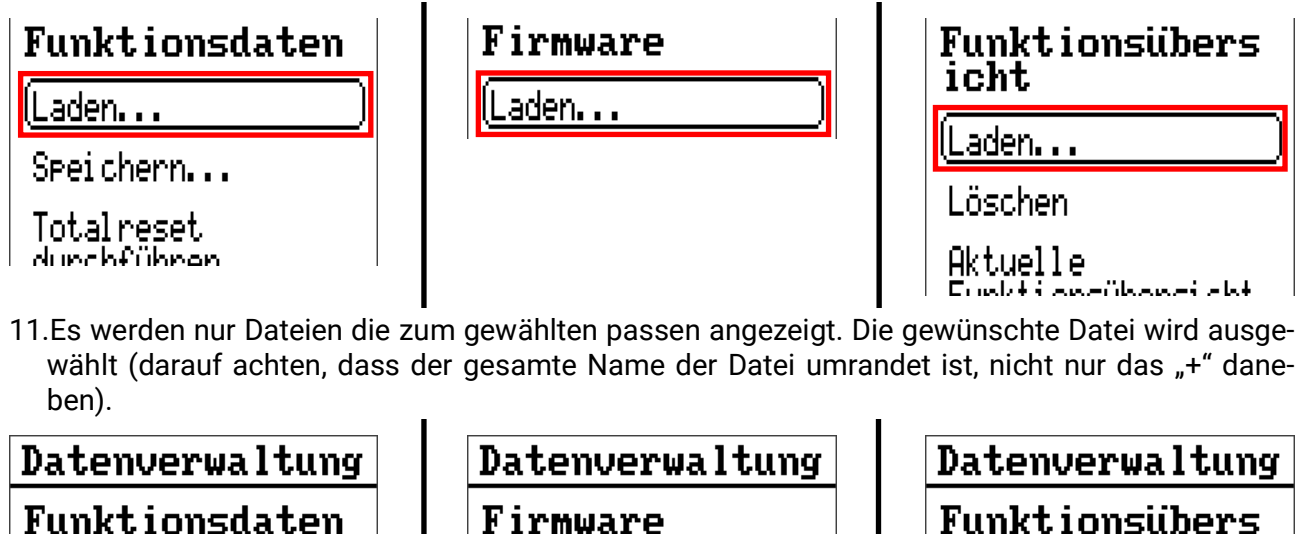

icht

 $\Box$ .

 $Laden...$ 

Baton\_fo\_V5.tfo

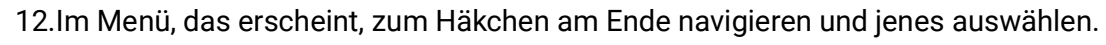

bi n

 $\square$ ..

Laden...

**B CAN\_EZ3\_U100.** 

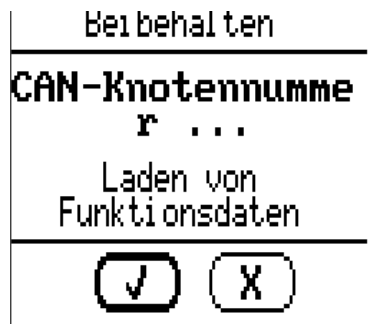

13.Aufspielen erfolgreich.

Laden...

B WELCANLEZ3ALV3. +

 $\square$  . .

dat.

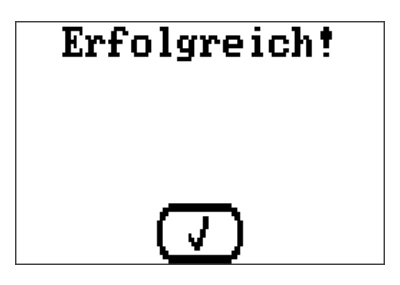

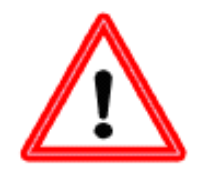

Ist einer der abgebildeten Menüpunkte nicht vorhanden, oder erscheint beim Laden eine Fehlermeldung, wird ein Update der Firmware empfohlen.

14.**Wurden neue Funktionsdaten geladen,** muss die sog. CORA-ID des Heizstabs erneut eingegeben werden. Diese wird am Gehäuse des Heizstabs abgelesen.

Nach Ablesen der CORA-ID des Heizstabs, am Energiezähler zum Hauptmenüpunkt "CORA-Geräte" navigieren.

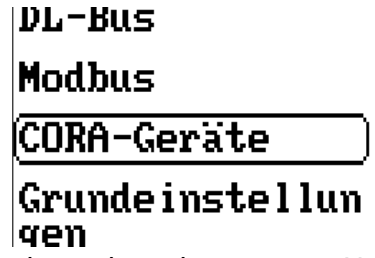

15.Heizstab 1 auswählen (darauf achten, dass der gesamte Name des Gerätes umrandet ist, nicht nur das "+" daneben).

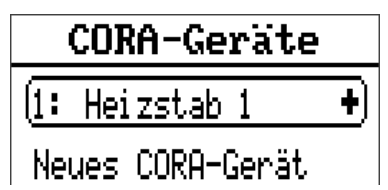

16.In der oberen Leiste zum dritten Punkt (Zahnrad-Symbol) navigieren.

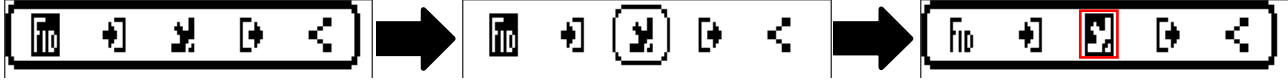

Am Ende sollte das Zahnradsymbol schwarz hinterlegt sein.

17.Der Punkt CORA-ID ist weiter unten im Menü.

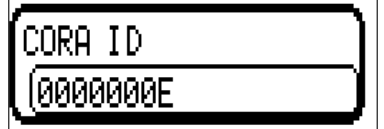

- 18.Die CORA-ID muss eine Stelle nach der anderen eingegeben werden. Die voreingestellte Standard-ID muss ggf. Stelle für Stelle ausgebessert werden.
- 19.Erneutes Koppeln mit dem Heizstab ist nicht notwendig.

Technische Änderungen sowie Satz- und Druckfehler vorbehalten. Diese Anleitung ist nur für Geräte mit entsprechender Firmware-Version gültig. Unsere Produkte unterliegen ständigem technischen Fortschritt und Weiterentwicklung, wir behalten uns deshalb vor, Änderungen ohne gesonderte Benachrichtigung vorzunehmen. © 2023